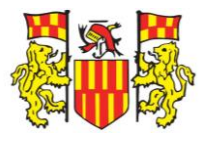

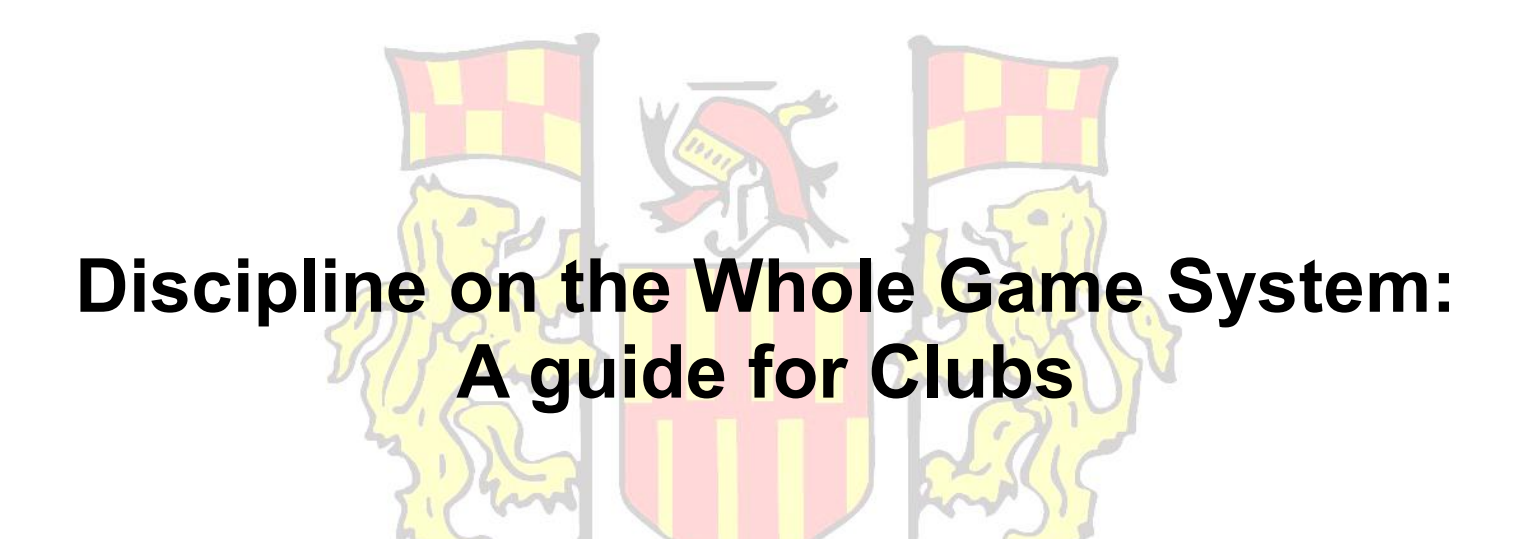

For the 2023-24 Season, Discipline will remain administered through the Whole Game System rather than migrating, yet, to the Club Portal.

This guide will serve Clubs when it comes to:

- Responding to Misconduct Charges
	- Adding Suspension Matches
- Acknowledging Red and Yellow Cards
	- Paying Discipline Fines
	- Appealing Red and Yellow Cards

Any queries or concerns can be directed to **Discipline Officer Adam Williamson** at [Discipline@NorthumberlandFA.com](mailto:Discipline@NorthumberlandFA.com)

# Responding to a Misconduct Charge via the Whole **Game System**

## Step One - Finding the Misconduct Charge on Whole Game System

You should receive an automated notification email from Whole Game System once a Misconduct Charge has been raised by your County FA. In order to view the charge, log into Whole Game System, press on the "Discipline" tile on the left and the relevant Case ID ending with an "M".

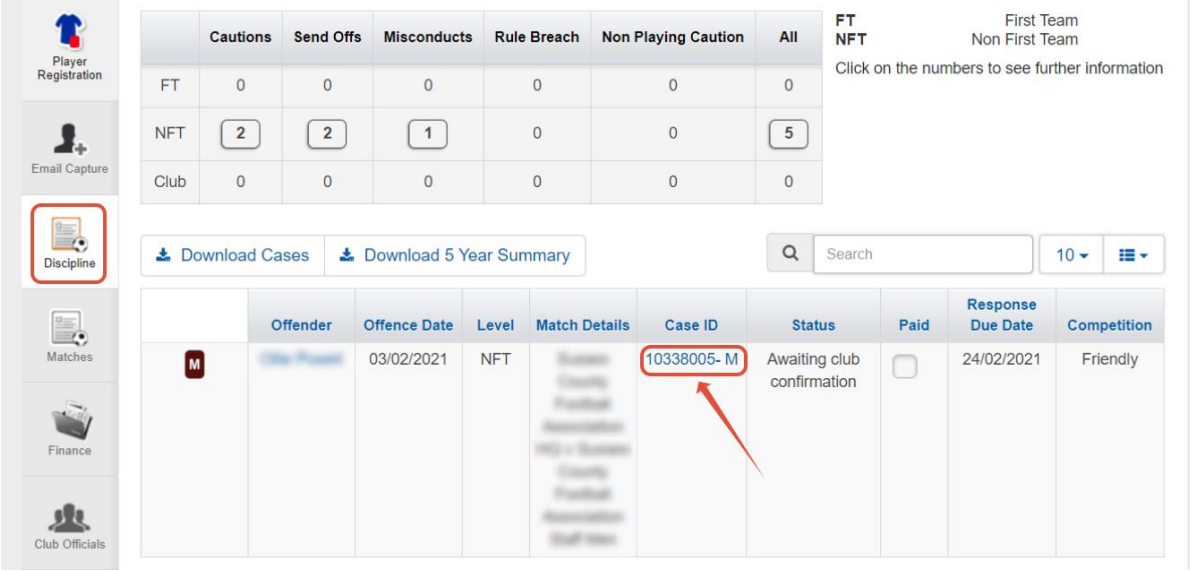

The full details of the Misconduct Charge will also be separately emailed to the Club Secretary by the County FA Discipline team.

### Step Two - Viewing the Misconduct Charge on Whole Game System

Once within the Case ID, you can see the details below, including details of the Offence, the public notes with the charge wording, the option to download the Misconduct Charge Notification Letter and the Charge Evidence and the option to Respond.

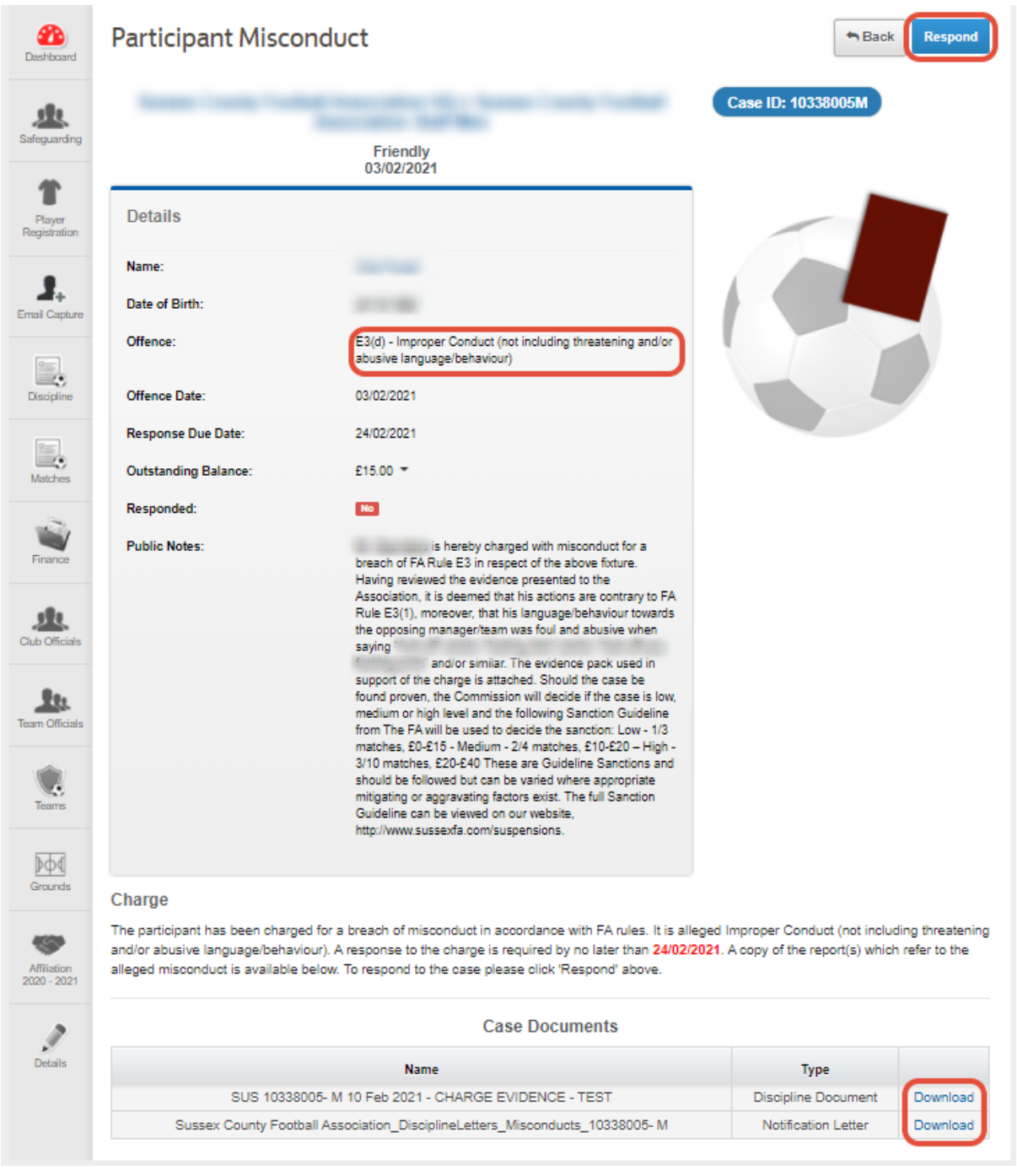

Make sure the Letter and the Charge Evidence are downloaded and read thoroughly before responding to the charge.

## Step Three - Responding to the Misconduct Charge on Whole Game System

When you press the Respond button, the options below are given:

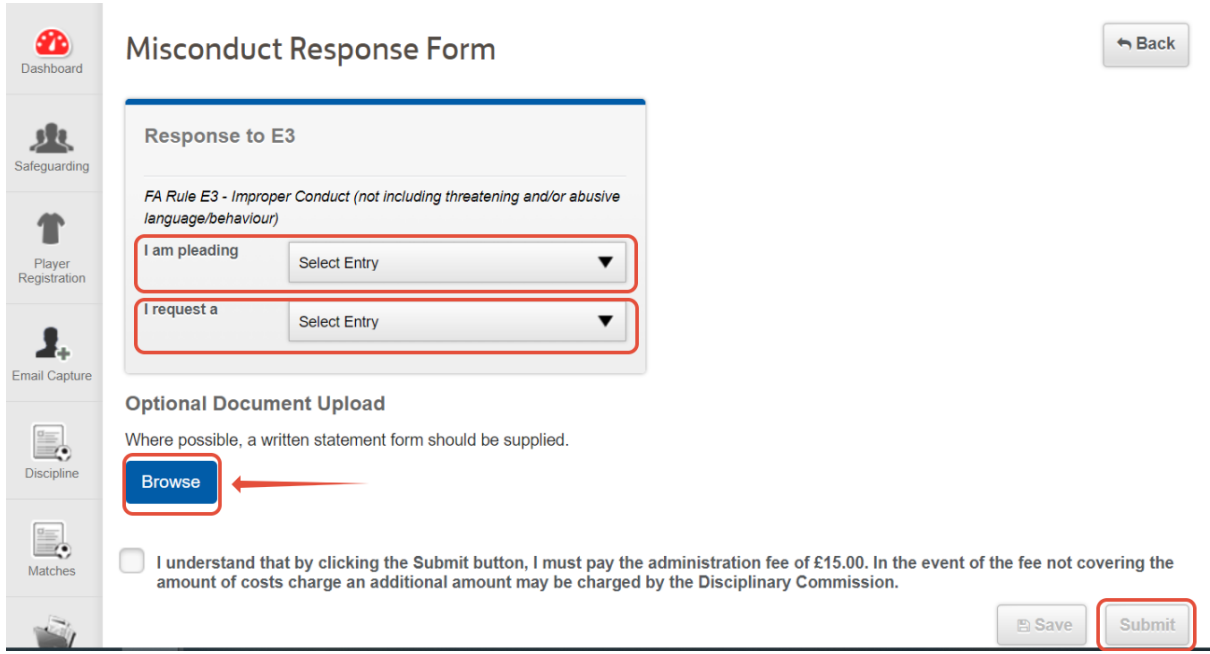

You will need to indicate if you are pleading Guilty or Not Guilty to the Charge and if you are requesting a Personal or Non-Personal Hearing.

It is strongly recommended to submit a formal Written Response to the charge via the Document Upload, regardless of the charge being denied or accepted. This will assist the Commission when making their decision.

Once you have submitted your response, your County FA will contact you if you have requested a Personal Hearing or they will notify you of the result of a Non-Personal Hearing.

# **Adding Suspension Matches on the Whole Game System**

## Step One - Re-finding the Red Card or Misconduct Charge on Whole Game System

If you have acknowledged and paid the Charge on Whole Game System, it will not show on the screen below, so you will need to click on the "Send Offs" or "Misconduct" box to find it and then click on the Case ID:

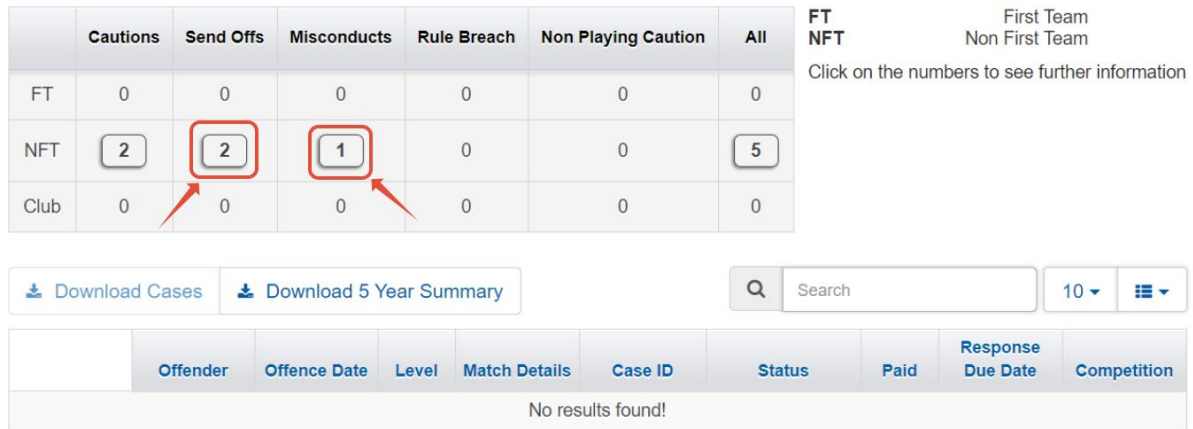

## Step Two - Checking if matches are already assigned to the suspension

Once within the Case ID, look for the section below which details the suspension and if any matches are already assigned:

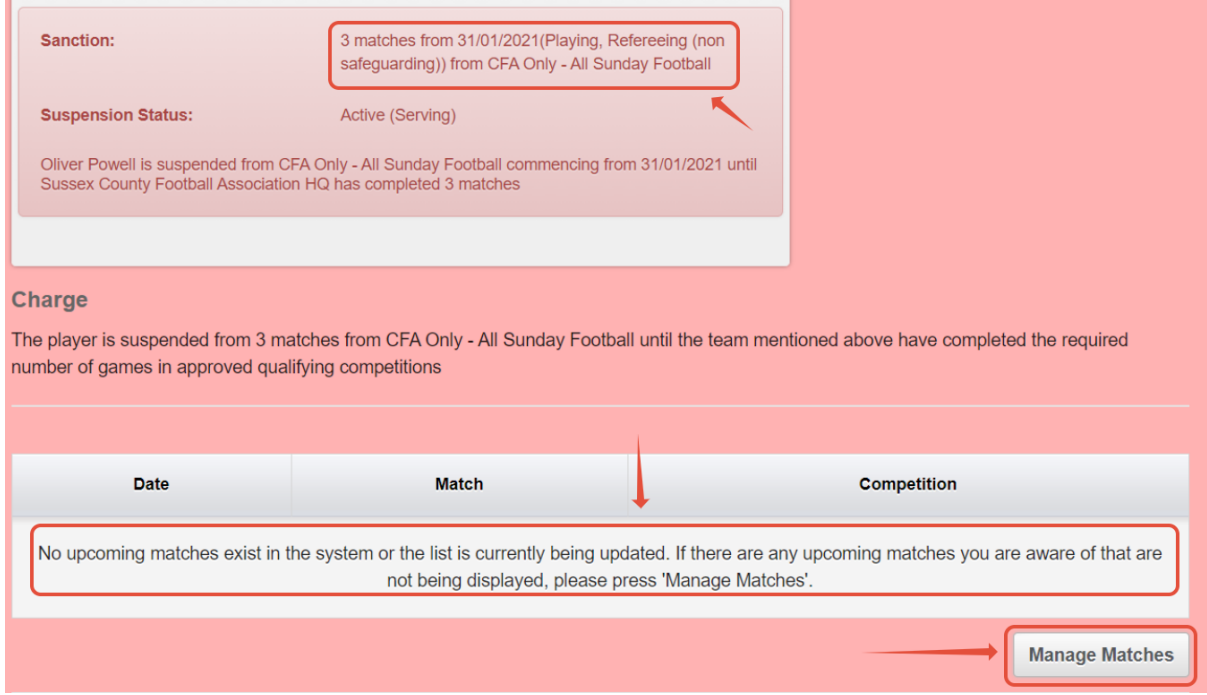

## Step Three - Adding matches to a suspension

If you need to add matches to the suspension, press the "Manage Matches" button which will take you to the "Matches" tile on Whole Game System.

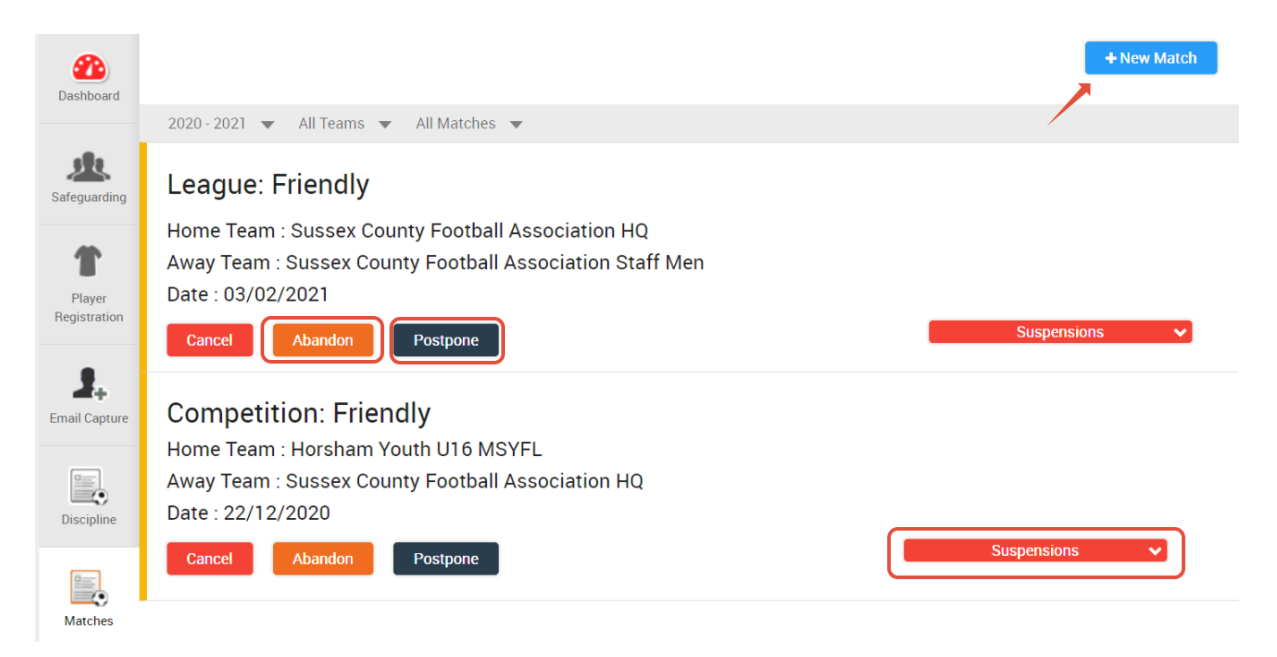

If a match already exists within Whole Game System, it will appear here. You can assign it to the suspension by pressing the "Suspensions" button. Also, if the match is subsequently Abandoned or Postponed, you can change the status by clicking the relevant option.

Abandoned Matches do not count as Suspension Matches

If you need to add a match as it doesn't appear, press the "New Match" option and add the details below:

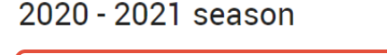

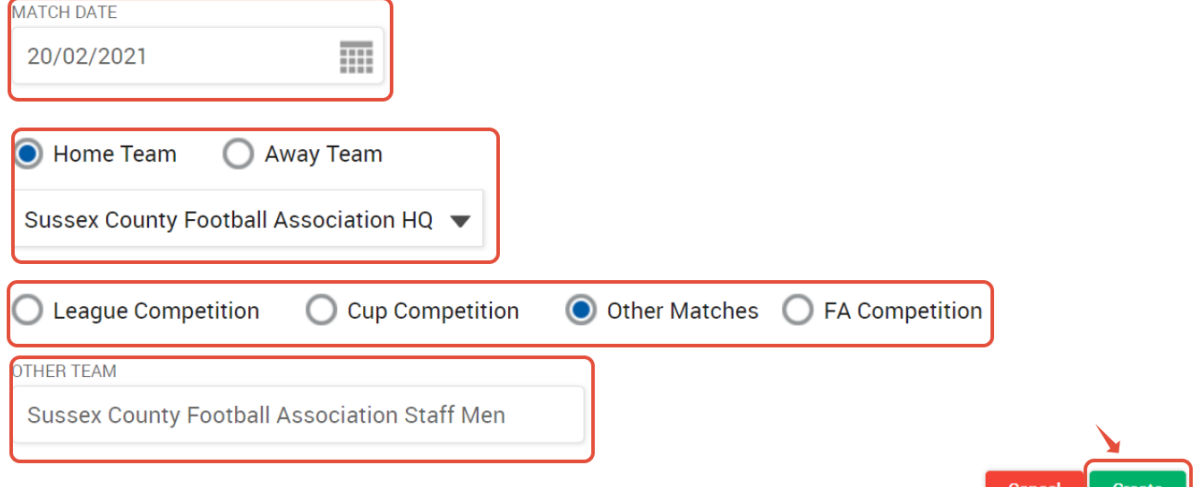

Once you press "Create", the match should automatically add to any current suspensions. You can check by pressing the "Suspensions" button and it should show:

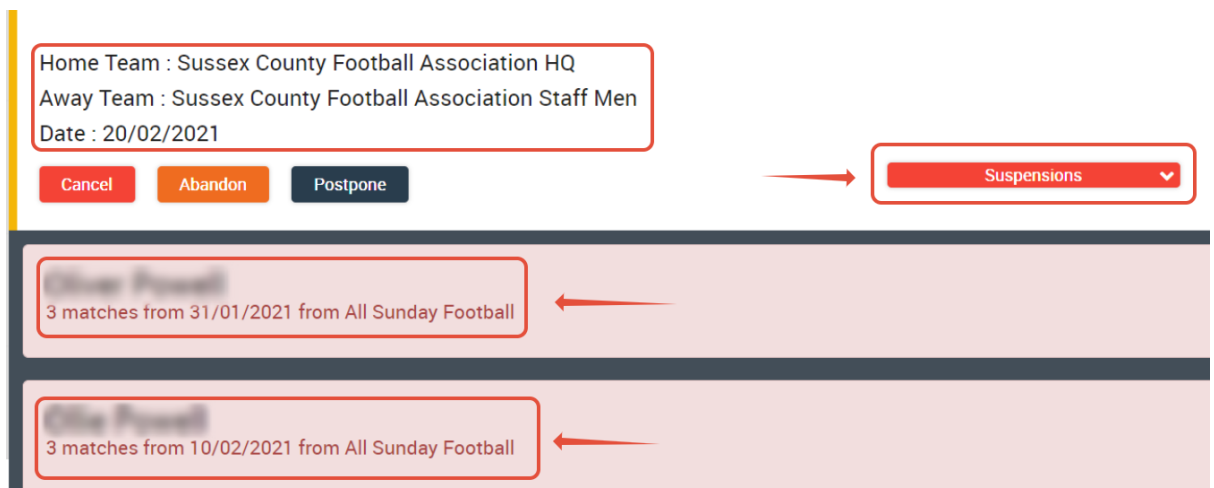

Please contact Northumberland FA via [Discipline@NorthumberlandFA.com](mailto:Discipline@NorthumberlandFA.com) if you encounter any difficulties in entering suspension matches and the County FA will enter the matches for you so that the suspensions can be lifted at the appropriate time. The County FA will need the know the following information for each match:

- 1) The full names of both the home and away teams
- 2) The date of the fixture
- 3) The League/Competition in which the match took place

# **Acknowledging Red and Yellow Cards on the Whole Game System**

#### *Step One - Accessing Whole Game System*

Firstly, you will need to login to WGS, using your email and password. Upon login, navigate to your relevant Club Tab across the top of the screen and then the Discipline Tile on the left.

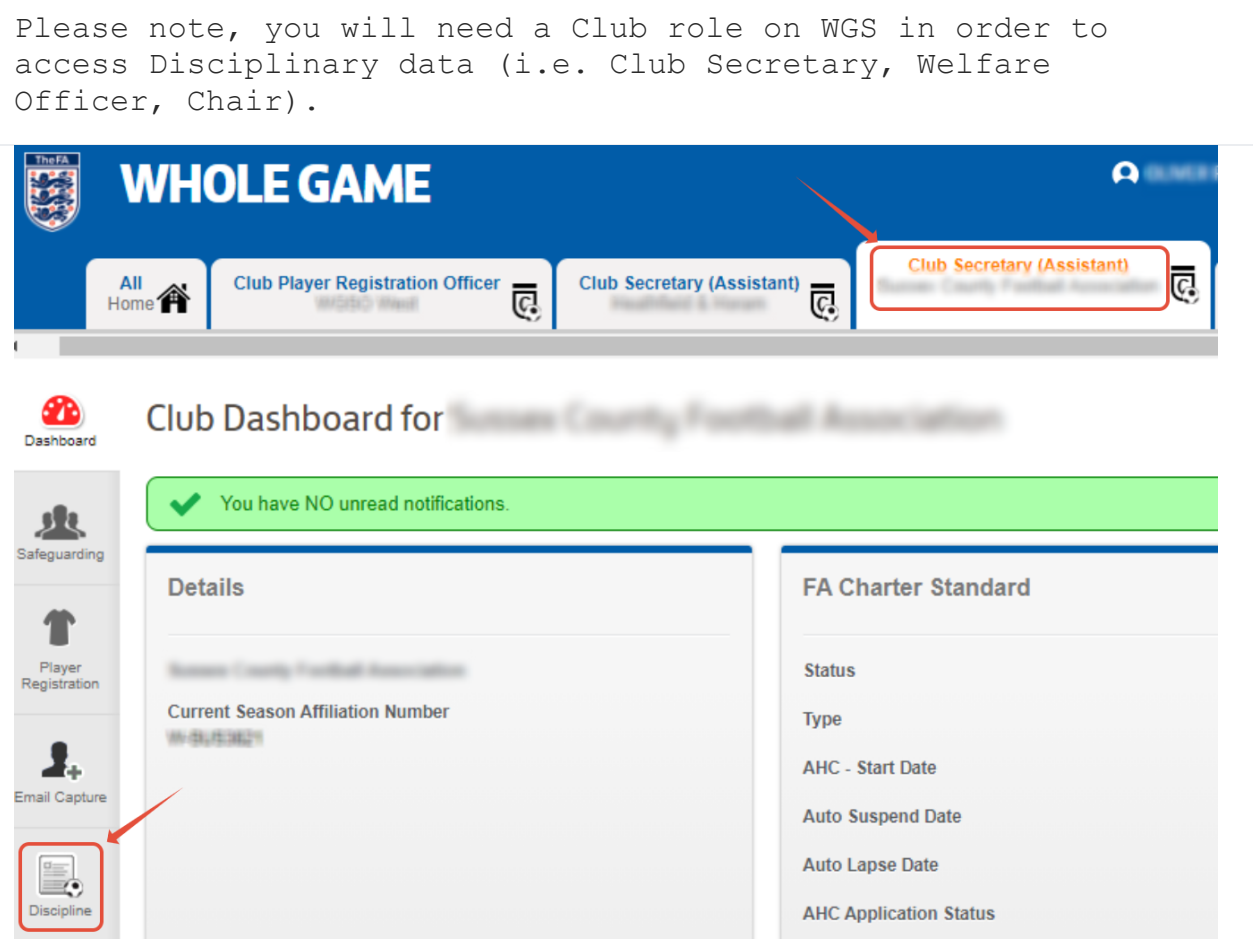

### Step Two - Finding the Yellow or Red Card

Within the Discipline tile you should see the screen below. Click on the "Case ID" number to take you to the Yellow or Red Card.

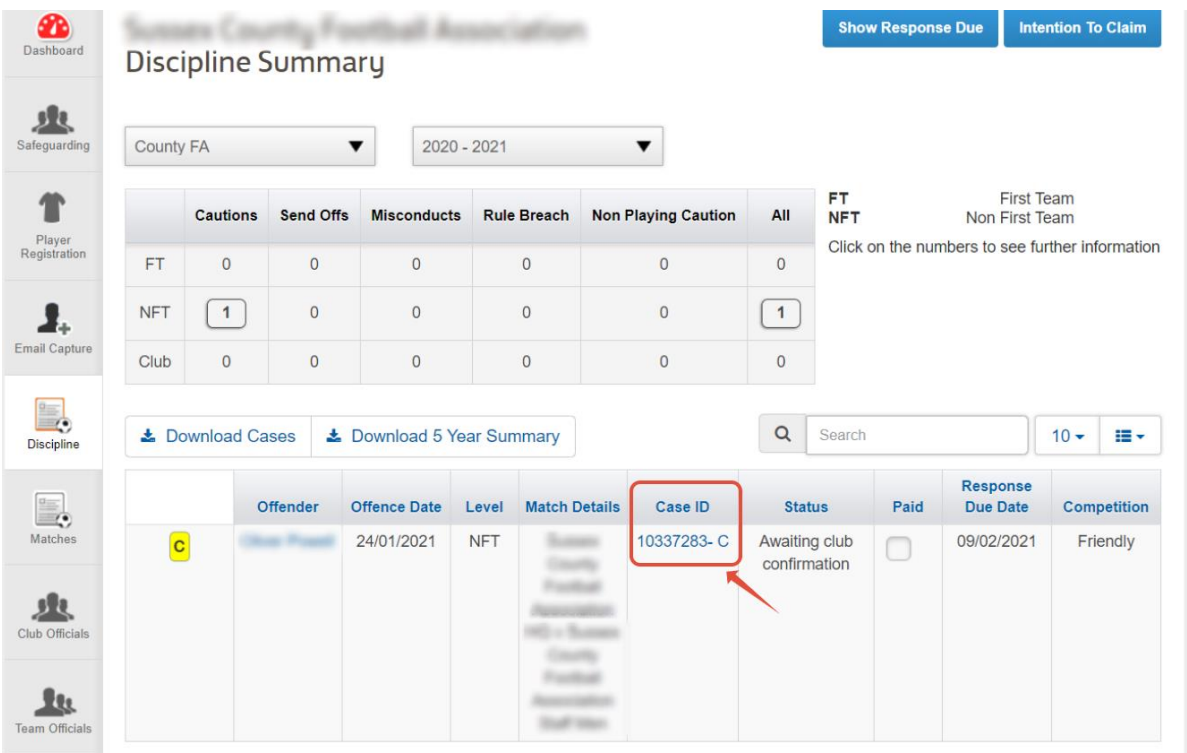

## Step Three - Acknowledging the Yellow or Red Card

Once in the Case ID number, it will show details of the offence and the offender. It also shows the date the response (acknowledgment) is due. To acknowledge the Card, click on the "Acknowledge" button in the top right corner.

Warning - you will only be able to acknowledge the Card if the Players Details are on their FAN, i.e. Name, DOB, Address. If any details are missing, please refer to [Step Four](https://grassrootstechnology.thefa.com/a/solutions/articles/48001172003/edit#Step-Four---Updating-Player-Details)

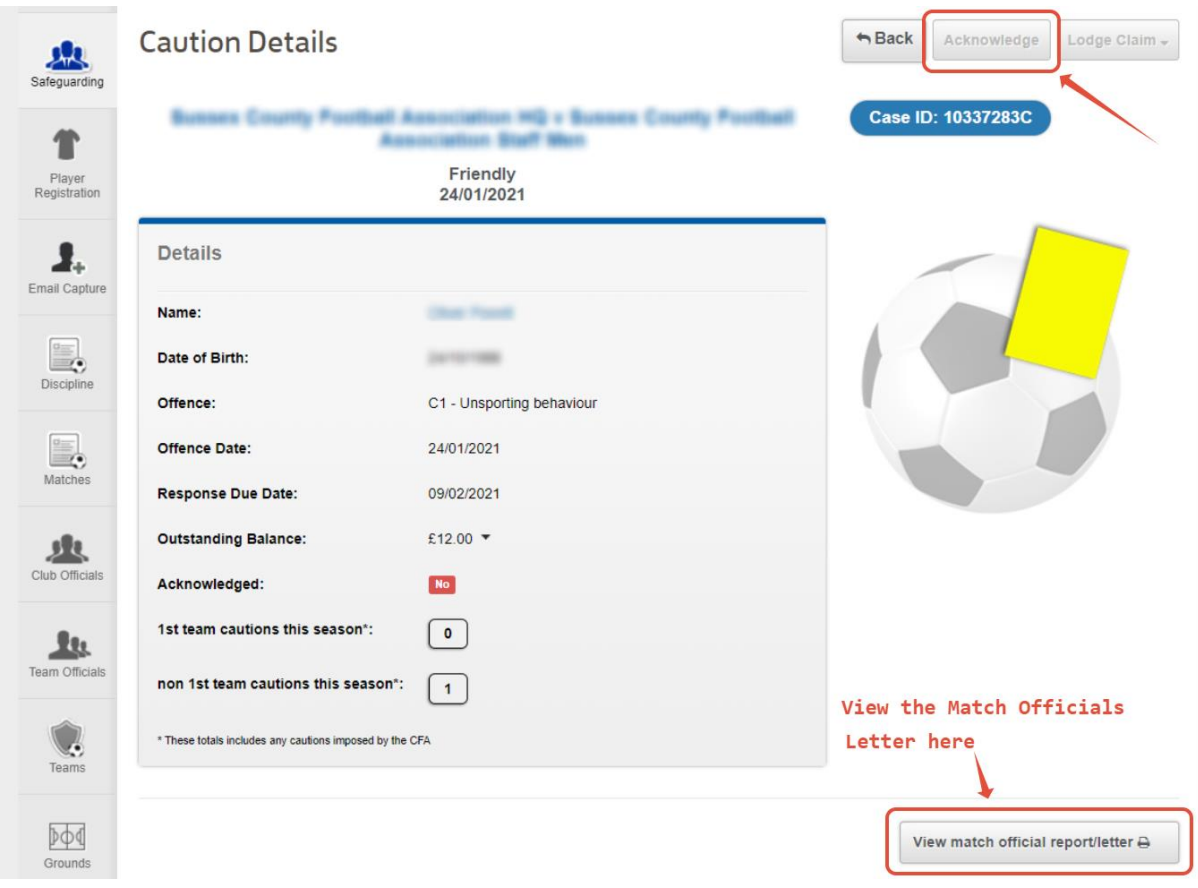

## **Step Four - Updating Player Details**

If you need to update the details of a Player, click on their Name on the screen shown at<br>Step Three, then click "Update Details" as below. You can then add the mandatory details.

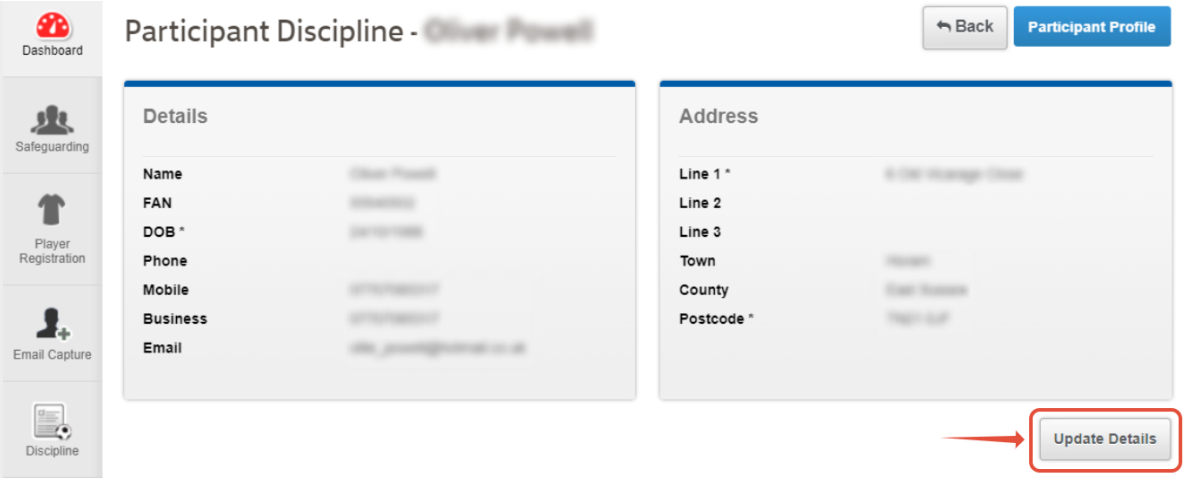

## **Paying Disciplinary Fines on the Whole Game System**

Once a Disciplinary Fine has been invoiced, you should received an email notification from Whole Game System to make you aware of this. You can then pay the invoice a using the guide below.

Firstly, navigate to the "Finance" tile on the left.

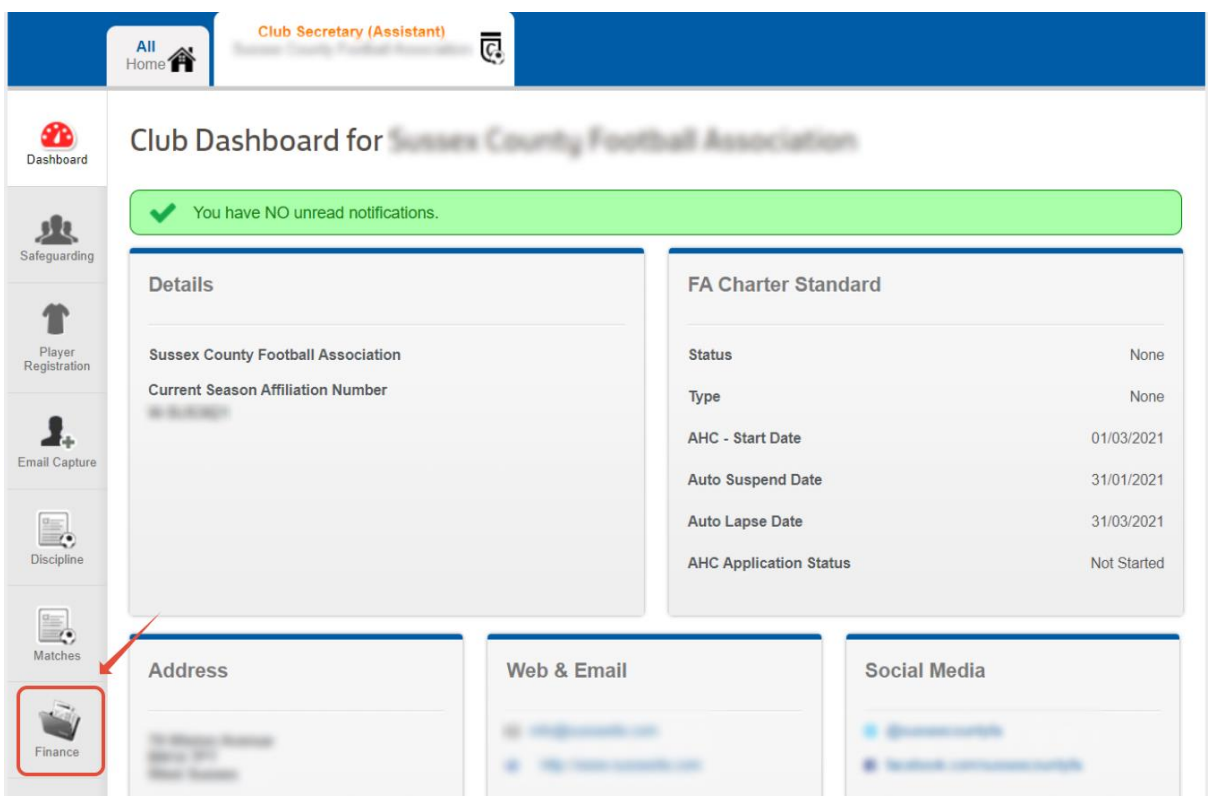

Within the "Finance" tab you should see your Invoice within the "Outstanding Invoices" section. Click the "Tick to pay" box, select the items from the Invoice you wish to pay and click the Pay button.

```
You can part-pay an item within the Invoice by amending the 
amount in the "Payment" box
```
Failure to provide payment of an Invoice in full by the Due Date will result in an increase of 25% of the amount due. Failure to pay the increase may result in a Suspension from All Football being imposed

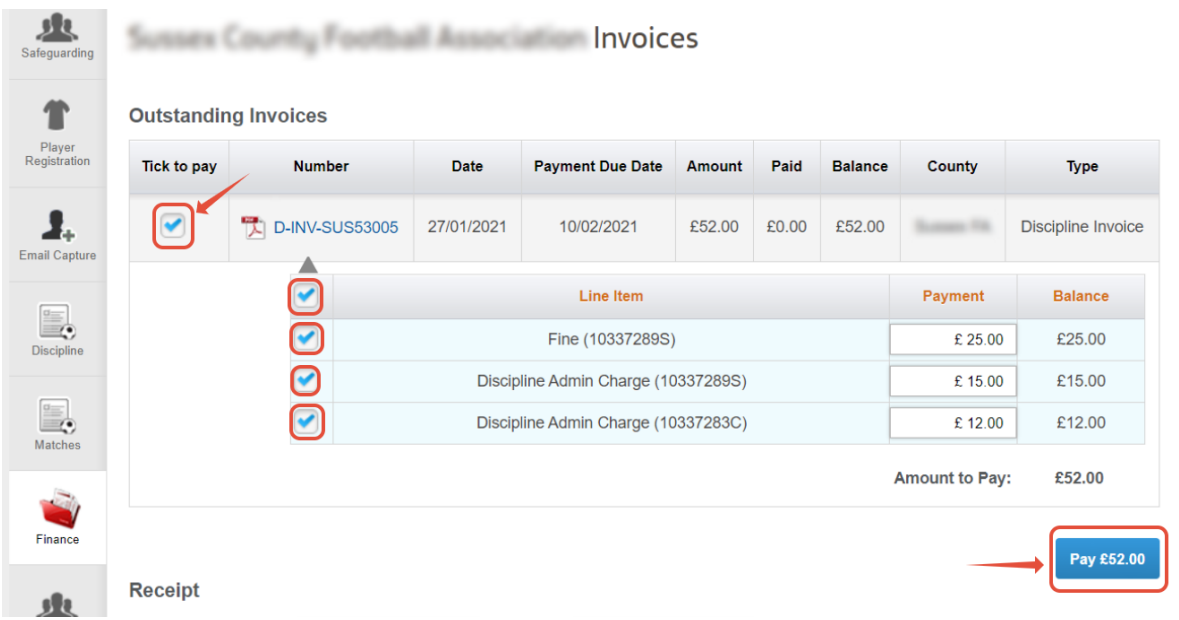

You can then enter your payment details via our secure payment portal.

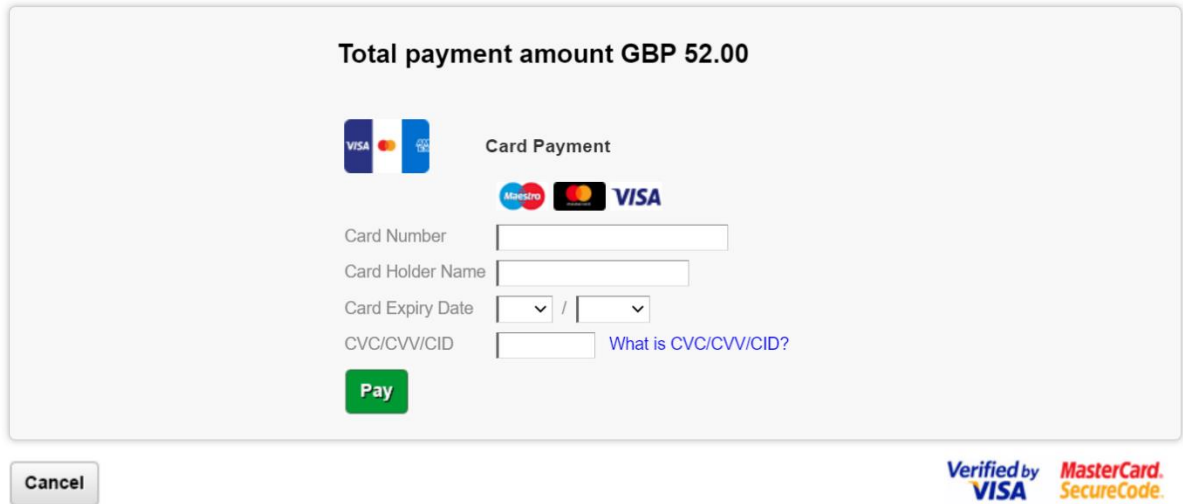

# **Appealing a Card on the grounds of Mistaken Identity**

Once you have found the Yellow or Red Card that you would like to appeal in the ground of Mistaken Identity on Whole Game System, press the "Lodge Claim" button in the top right corner and select "Mistaken Identity".

The "Lodge Claim" button may be greyed out if you are submitting your Claim outside of the timescales detailed within FA Regulations. Please refer to the "Mistaken Identity - FA Regulations" attachment at the bottom of the page.

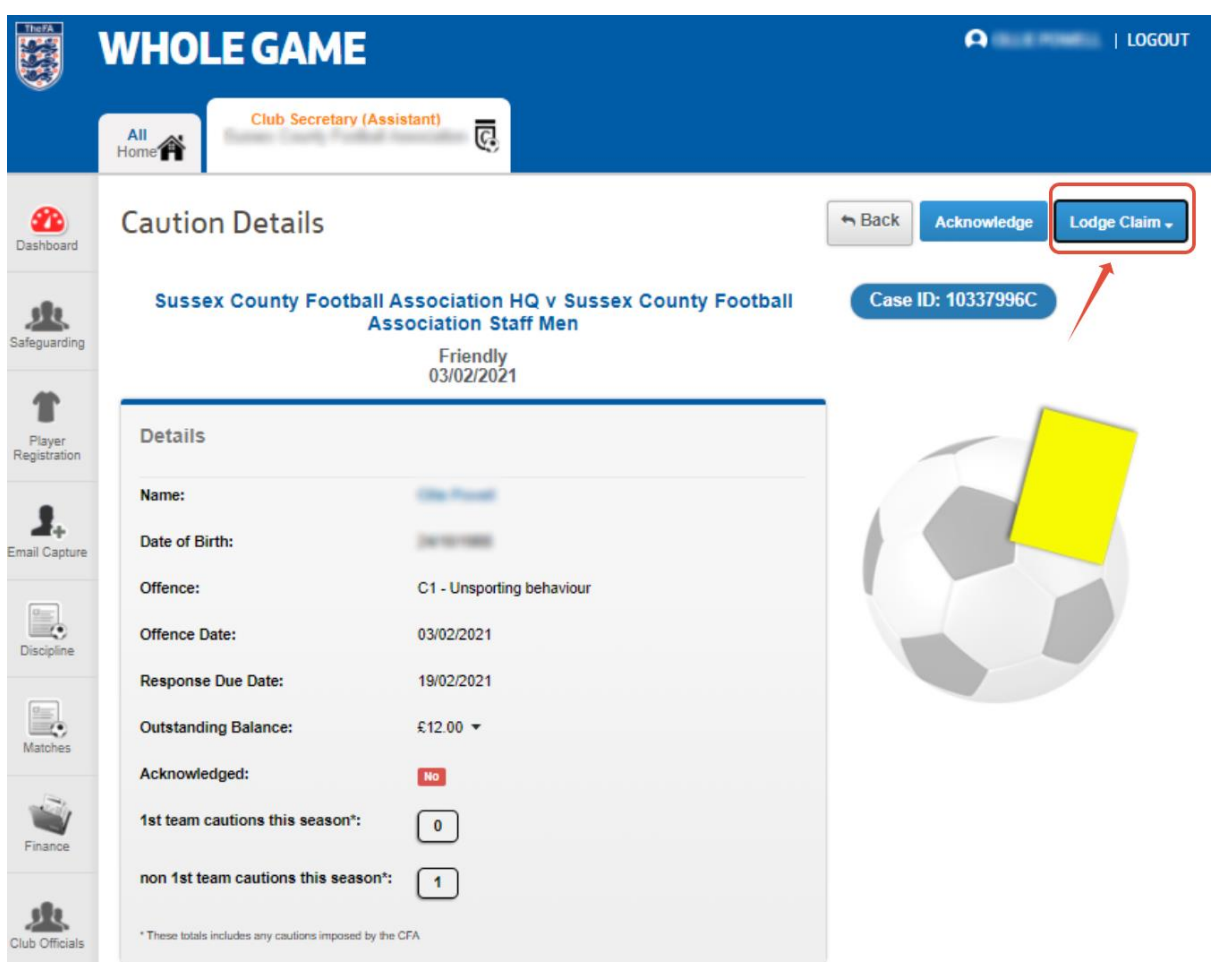

You will then see the prompt below regarding the Claim Fee. Click "Ok".

The Claim Fee for Teams at Steps 5-7 of the NLS is £50. For all other Teams the Claim Fee will be £30.

A Claim Fee of £30.00 is payable before the claim can be lodged. If payment fails for any reason this claim will NOT be registered and the case timelines will continue as normal - on clicking OK you will be taken to an online payment page - on successful completion of payment - you will be able to lodge your claim.

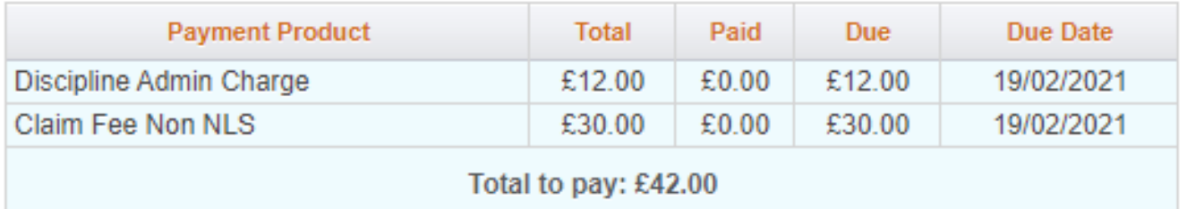

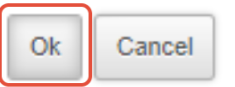

#### You can then provide payment of the Claim Fee and Admin Fee using our secure Card payment portal:

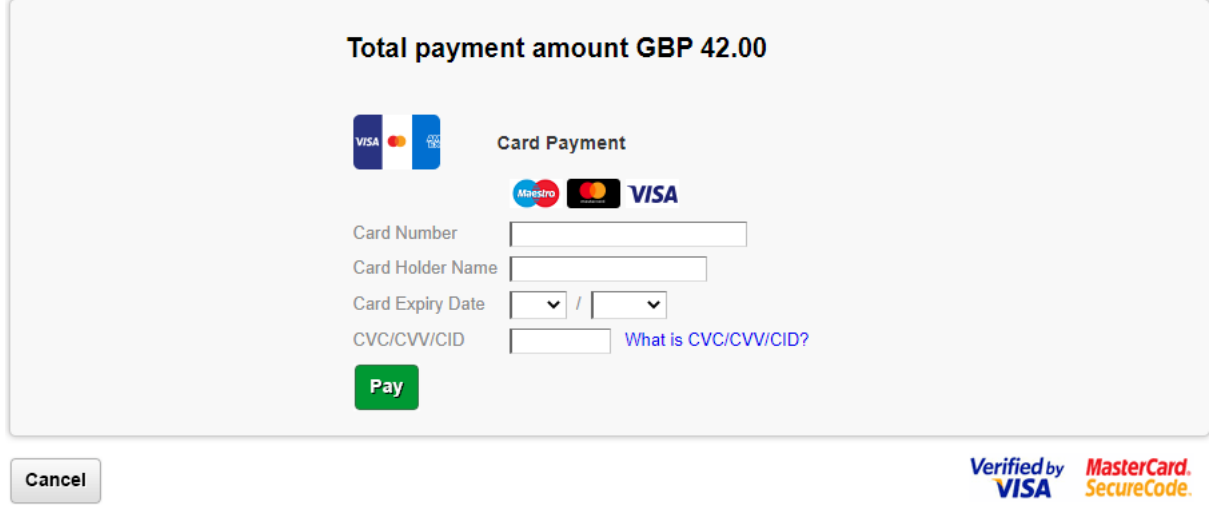

You can then submit details of the Claim, detailing if the correct Player is from your Team or the Opposition.

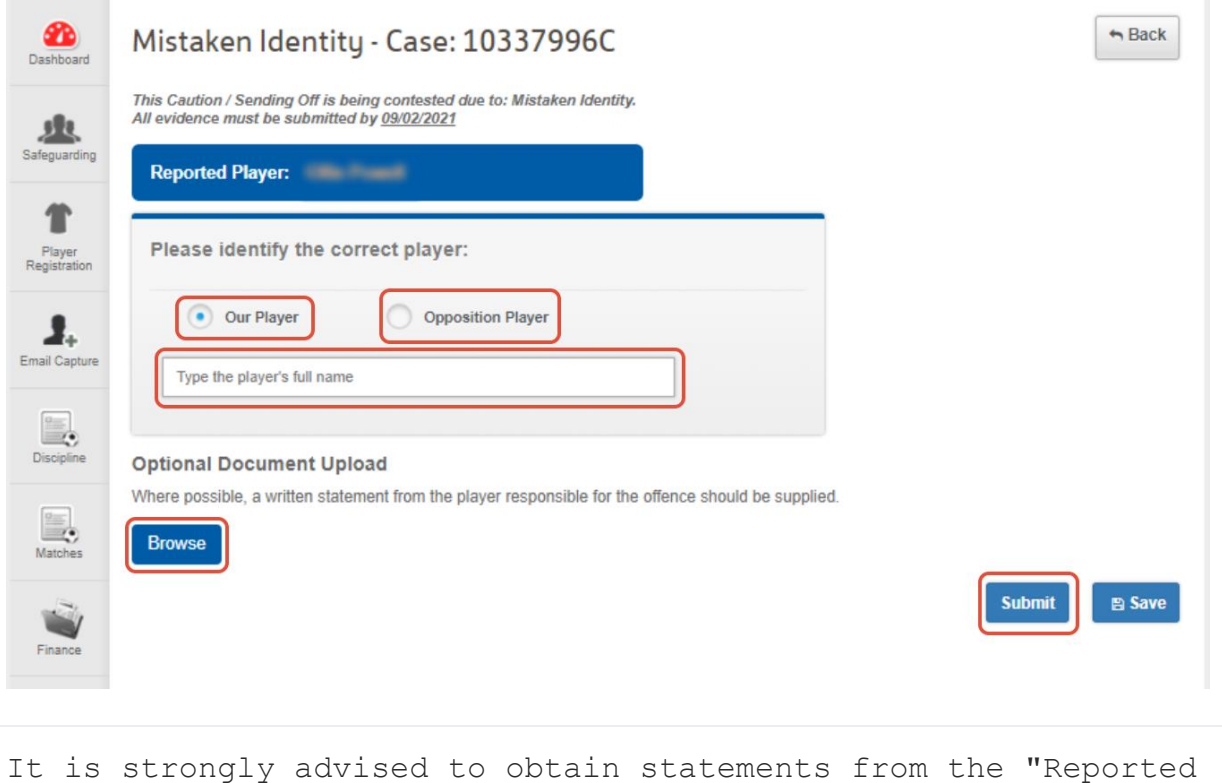

Player" and then "Correct Player" to assist the Claim. A statement could also be requested from the Referee and/or the Opposition.

Once the Claim has been submitted, the County FA will need to hear it before the suspension starts and they should advise you of the outcome.

# **Appealing a Red Card on the grounds of Wrongful Dismissal**

Once you have found the Red Card on Whole Game System that you would like to lodge an appeal under the ground of Wrongful Dismissal, press the "Lodge Claim" button in the top right corner and select "Wrongful Dismissal".

The "Lodge Claim" button may be greyed out if you are submitting your Claim outside of the timescales detailed within FA Regulations. Please refer to the "Wrongful Dismissal - FA Regulations" attachment at the bottom of the page.

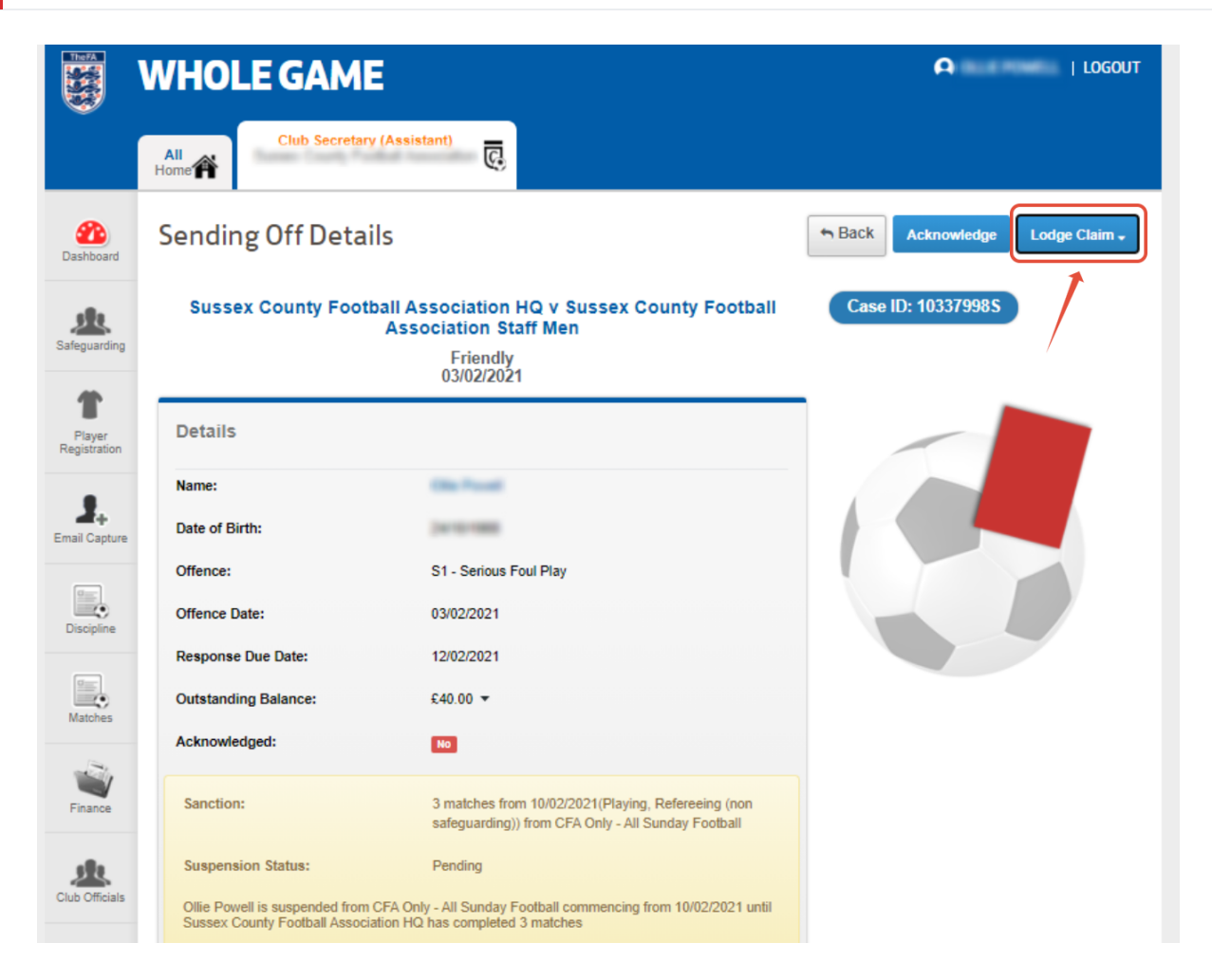

You will then see the prompt below regarding the Claim Fee. Click "Ok".

The Claim Fee for Teams at Steps 5-7 of the NLS is £50. For all other Teams the Claim Fee will be £30.

A Claim Fee of £30.00 is payable before the claim can be lodged. If payment fails for any reason this claim will NOT be registered and the case timelines will continue as normal - on clicking OK you will be taken to an online payment page - on successful completion of payment - you will be able to lodge your claim.

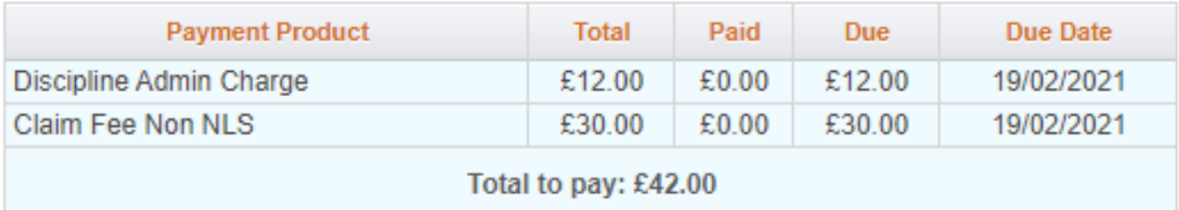

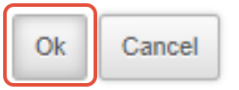

You can then provide payment of the Claim Fee and Admin Fee using our secure Card payment portal:

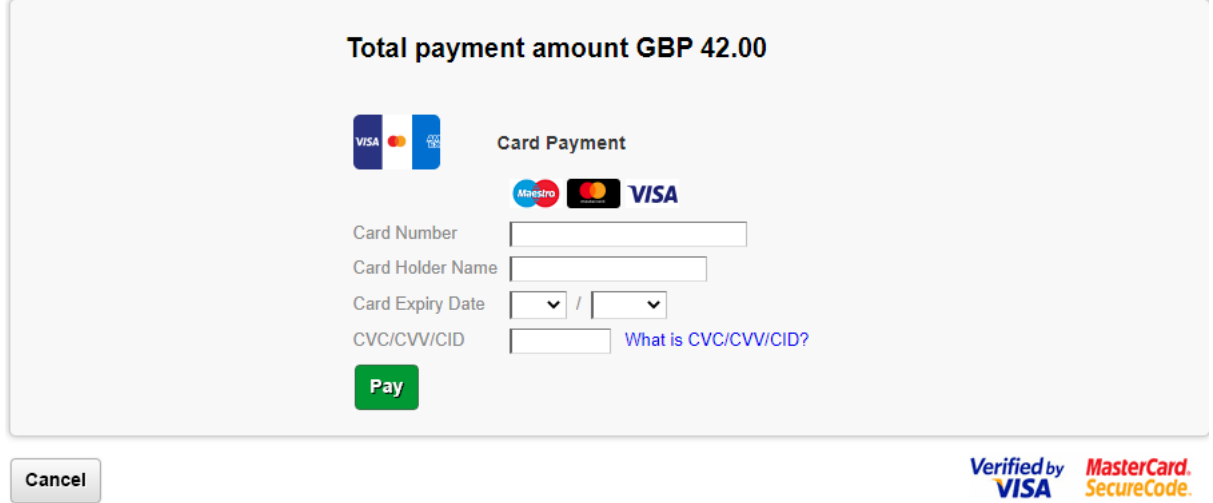

You can then submit details of the Claim:

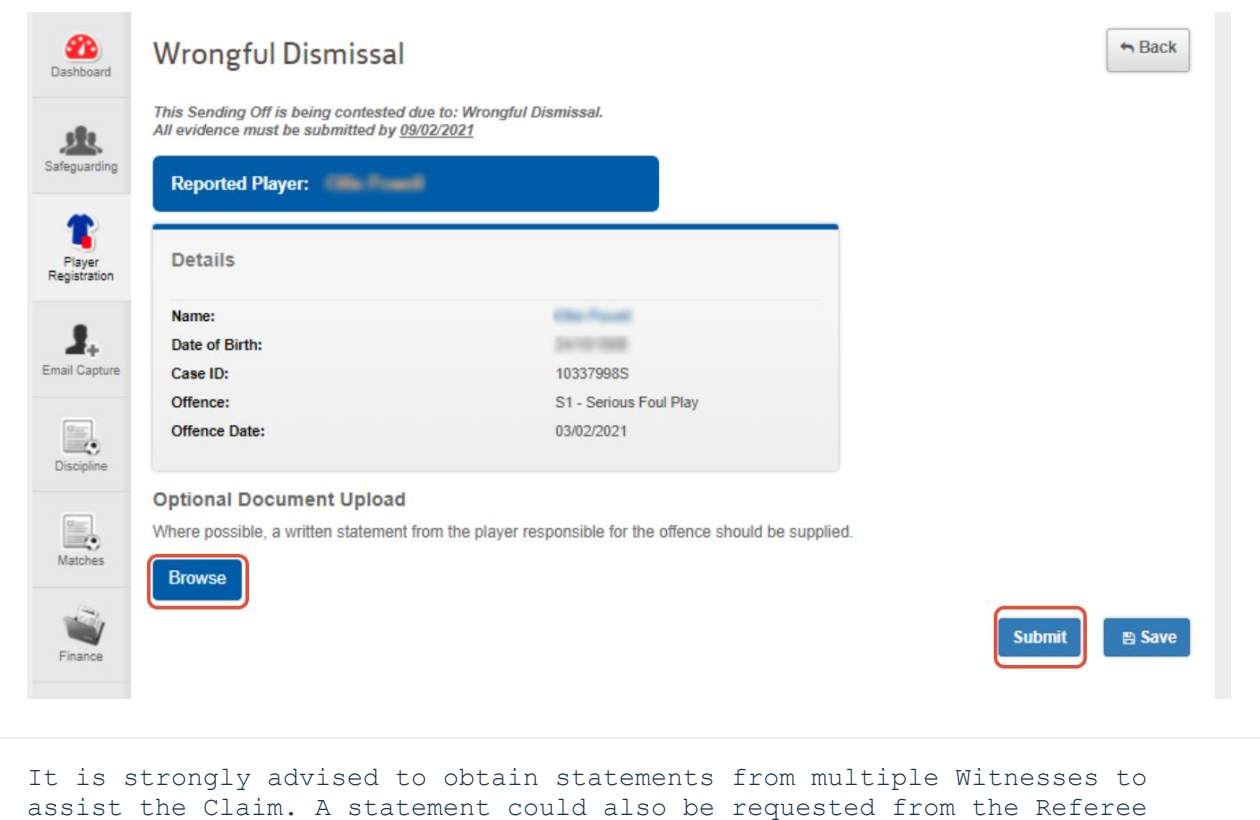

and/or the Opposition.

Once the Claim has been submitted, the County FA will need to hear it before the suspension starts and they should advise you of the outcome.

In order to demonstrate that the decision was wrongful, the Player/their Club must establish that the Referee made an *obvious* error in sending off the Player.

Once a Claim has been successfully lodged, all statements/evidence should be sent to the County FA to Discipline@NorthumberlandFA.com. The Club should reference the Case ID for the red card being appealed and all statements/evidence in support of the appeal should be attached to that email. The County FA will then appoint a panel to hear the appeal before the suspension from the red card being appealed begins.